Prezados (as) Alunos (as)

Este tutorial tem o intuito de mostrar-lhes como postar uma tarefa no portal

**1º PASSO:** Acesse o Moodle com seu login e senha.

## **2º PASSO:** Na tela inicial encontre a tarefa que deseja fazer e clique no nome da mesma

Aula 01 - 23/03/2017 - 30/03/2017

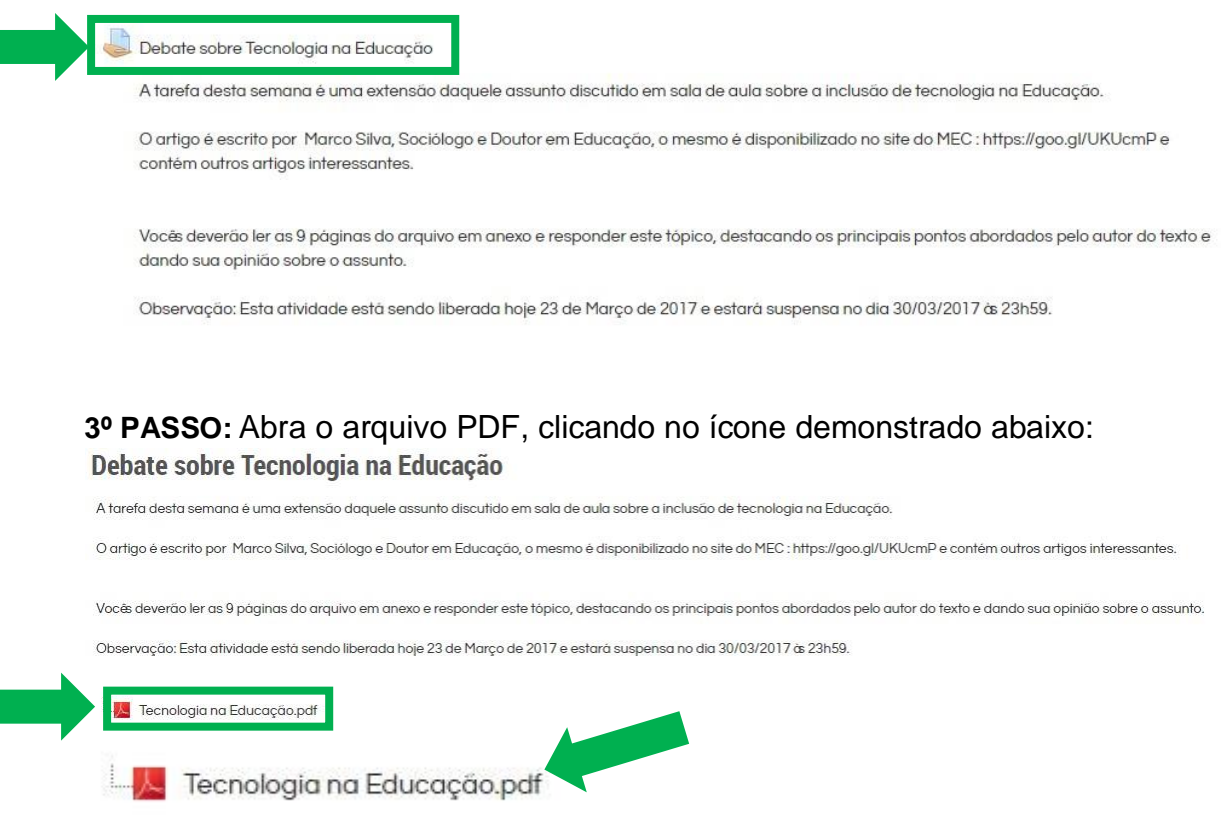

**4º PASSO:** Agora chegou a hora de responder a tarefa, siga até o fim da página e clique em "Adicionar Tarefa"

**5º PASSO:** Agora é só digitar sua resposta e clicar em "salvar mudanças"

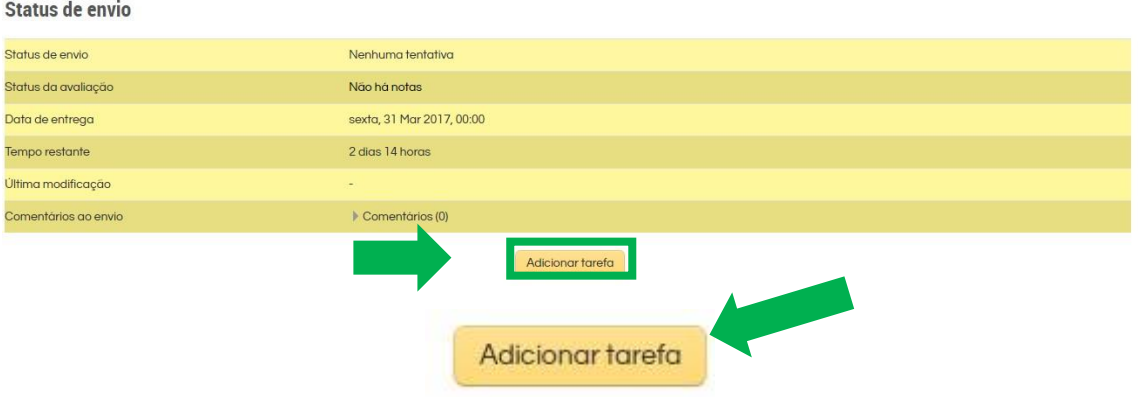

**6º PASSO:** Agora é só digitar sua resposta no quadro de texto on-line ou arrastar o arquivo para o local onde há a seta para inserção do arquivo e clicar em "salvar mudanças".

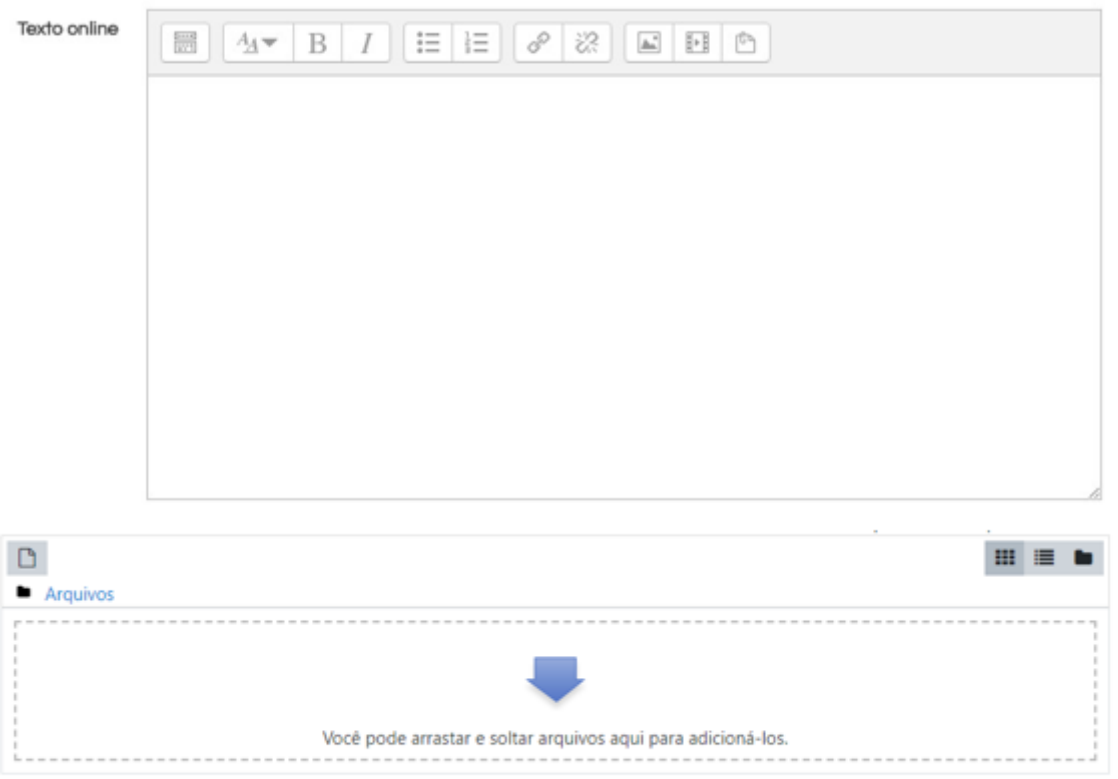

Salvar mudanças